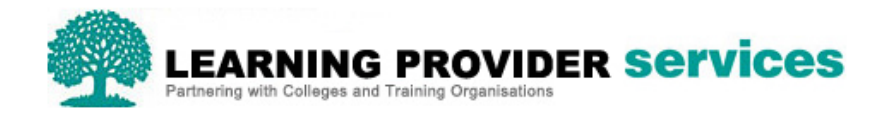

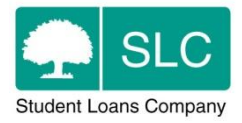

## Learning Provider Portal Quick Guide

## **Learner Search and Learning Aim Search**

LP Administrators and Advisors can search for single or multiple learners using the filters within the Learner Search and Learning Aim Search tabs – for a detailed description of each field, please refer to section 9 of the User Guide

## **Performing a search**

The Learner Information screen will automatically default to the Learner Search tab, so if you want to perform a search based on learning aims, select the Learning Aim Search tab.

- 1. After entering your required combination of search parameters, depending on User Role access (please refer to section 2, Learning Provider User Roles), users can perform the following actions;
	- View Results
	- Export XML Results
	- Export CSV Results
	- Export Assessment History
	- Export XML Payment Schedule and Attendance
	- Export CSV Payment Schedule and Attendance
	- Clear Search

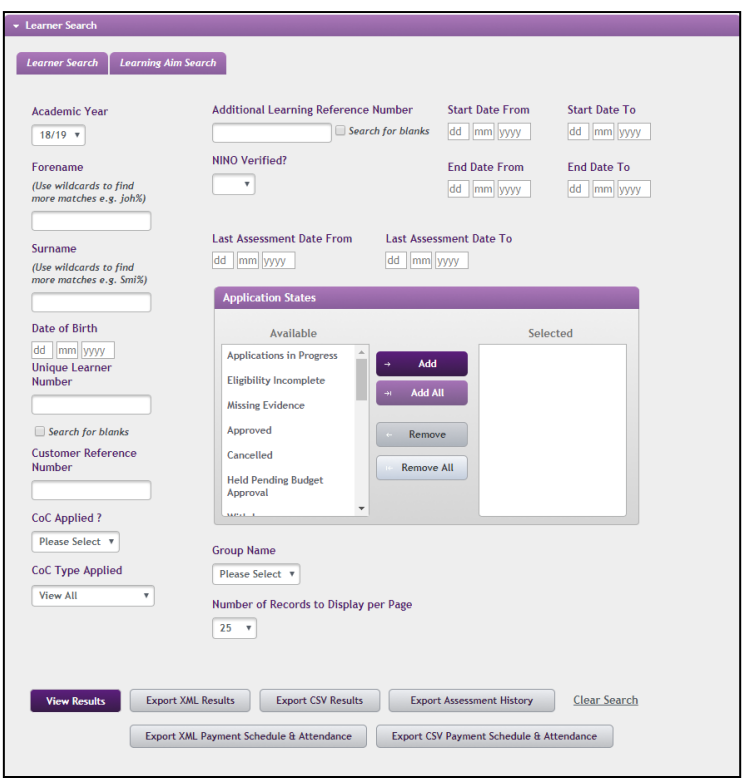

## **View Results**

To view the search results on screen click View Results

The search results will be displayed at the bottom of the screen. This shows information at a summary level. Please see Section 11 – View Detailed Learner Information.

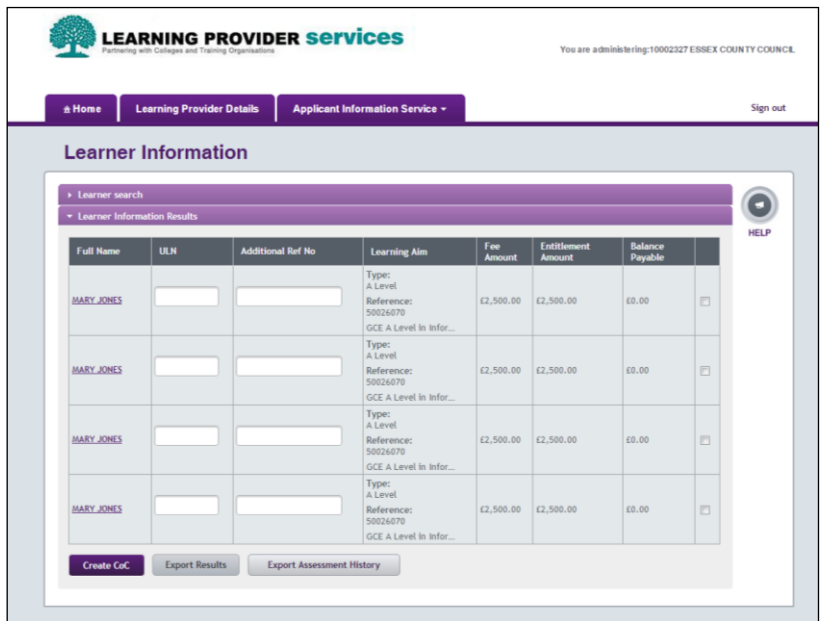

The information displayed in the Learner Information Results is detailed in the following table;

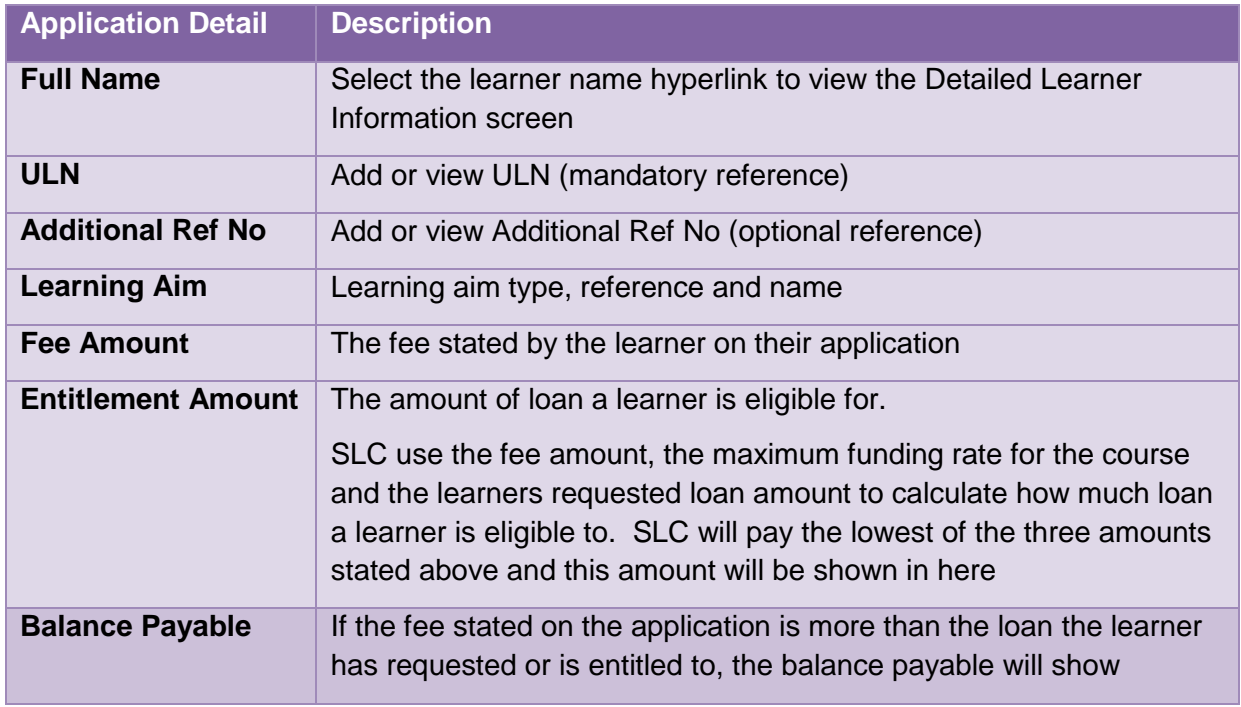